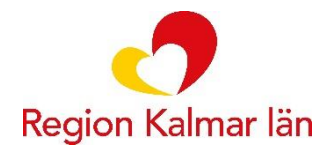

# **Rutin elektroniska beställningar Klinisk patologi**

# **Syfte**

Hantera elektroniska beställningar

# **Berörd verksamhet**

Klinisk patologi

# **Ansvar**

Personal som tar emot och hanterar elektroniska beställningar via Cambio Cosmic.

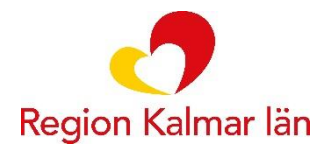

### **Utförande/Beskrivning**

- Kontrollera att rätt patient är vald i Cambio Cosmic.
- För att göra en beställning (skicka remiss); gå till **Beställning och svar** i menyn och öppna **Beställning provbunden**, välj fliken **Patologi/Cytologi**.
- Välj remissmall (se pil nedan). OBS! icke synliga remisser kommer man åt via rullisten (se stjärna nedan). Innehållet i remissmallarna varierar beroende på specialitet.
- Ordningsföljden på remissmallarna kopplas till arbetsenhet, det är alltid möjligt att nå alla remissmallar genom valet (Alla).
- Klicka eller "tabba" dig igenom remissens ingående komponenter. Frågor som är markerade med \* (stjärna) är obligatoriska att svara på.

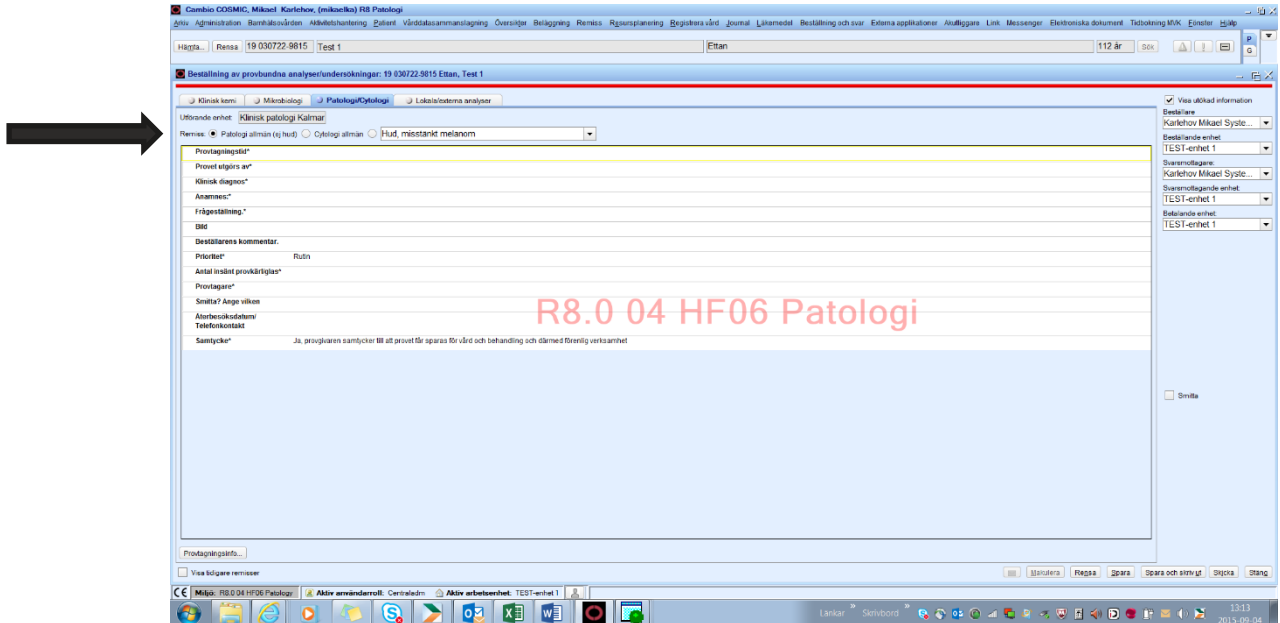

**Informationssäkerhet:** K1 - Försumbar R2 - Begränsad T2 - Begränsad **Utskriftsdatum:** 2024-04-23 **Referens:** SR0231, publicering på Regionkalmar.se

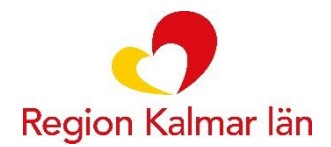

• Remissens olika komponenter består av antingen: - fritextruta som tillåter max 600 tecken

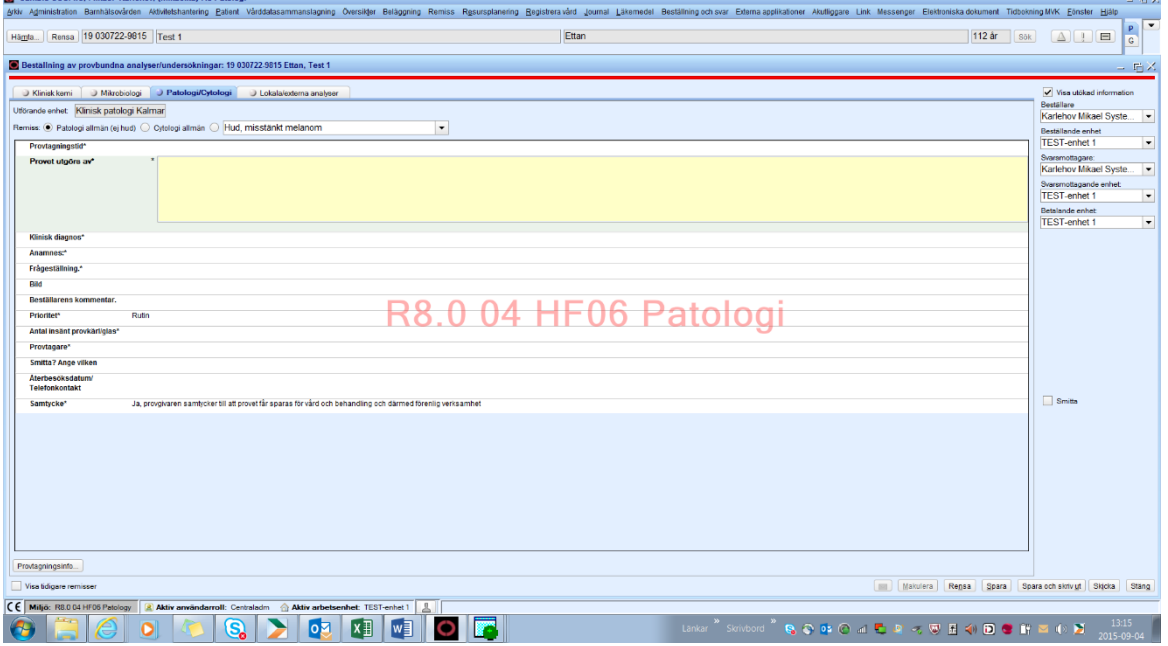

### - Fritextfält som tillåter max 100 tecken

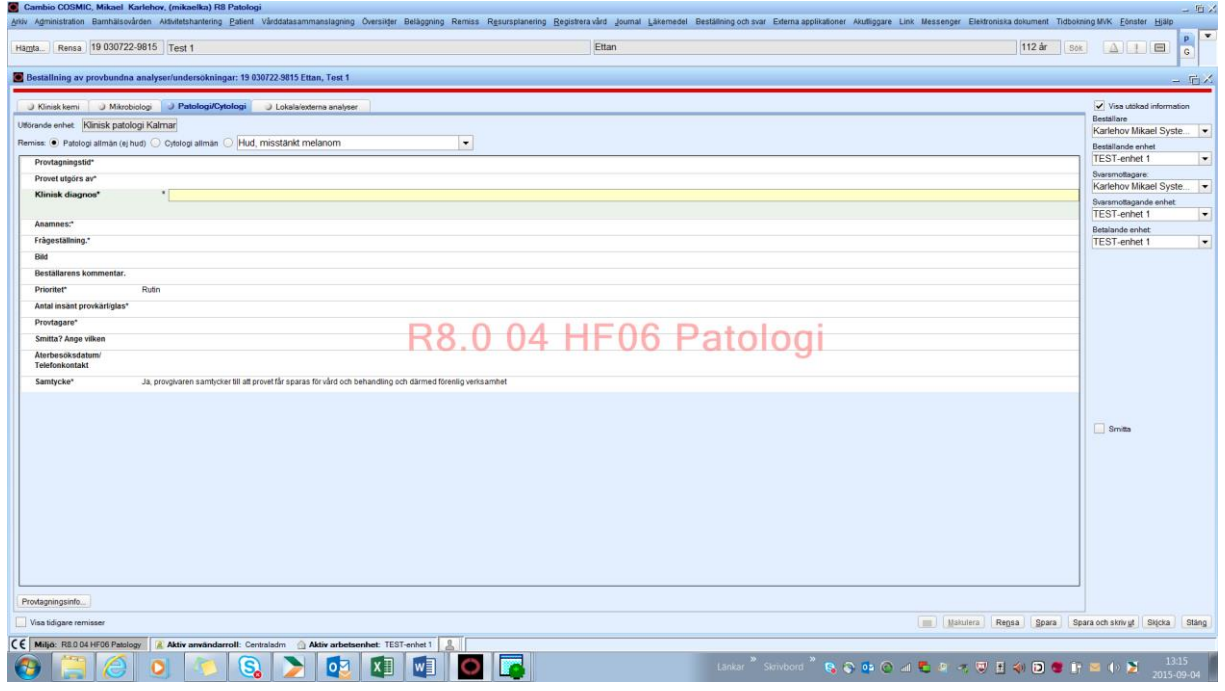

**Informationssäkerhet:** K1 - Försumbar R2 - Begränsad T2 - Begränsad **Utskriftsdatum:** 2024-04-23 **Referens:** SR0231, publicering på Regionkalmar.se

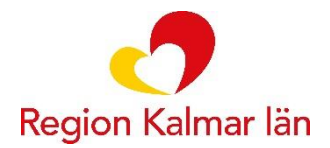

- Möjlighet att välja bild; välj bild i rullisten och tryck på knappen **Lägg till**.
- För att byta bild, tryck **Ta bort**, välj en ny bild och tryck **Lägg till**.

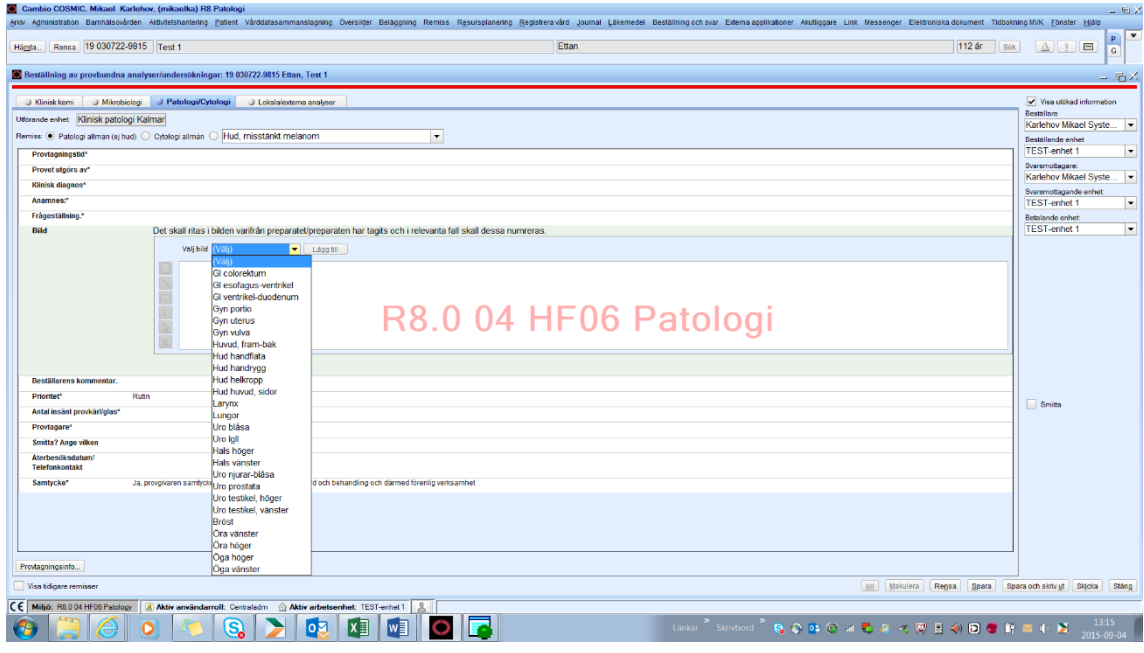

# • Vid val av Akutsvar eller Fryssnitt är remittentens telefonnummer obligatoriskt.

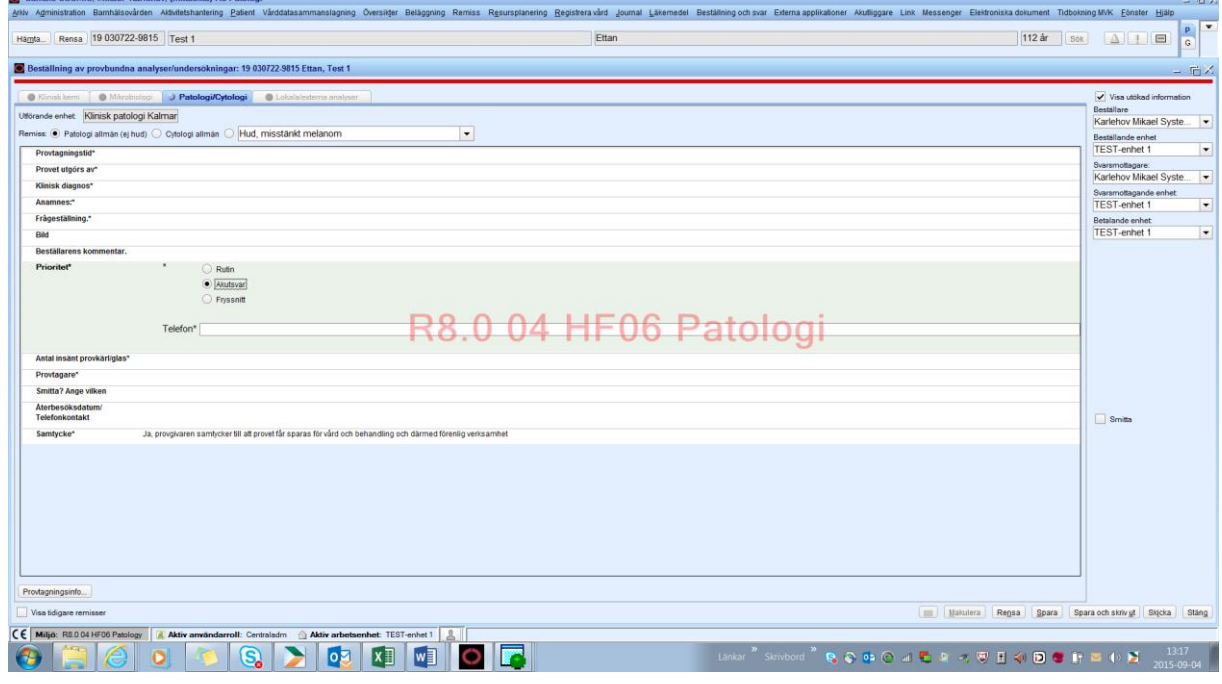

**Informationssäkerhet:** K1 - Försumbar R2 - Begränsad T2 - Begränsad **Utskriftsdatum:** 2024-04-23 **Referens:** SR0231, publicering på Regionkalmar.se

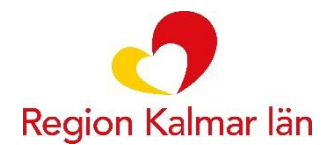

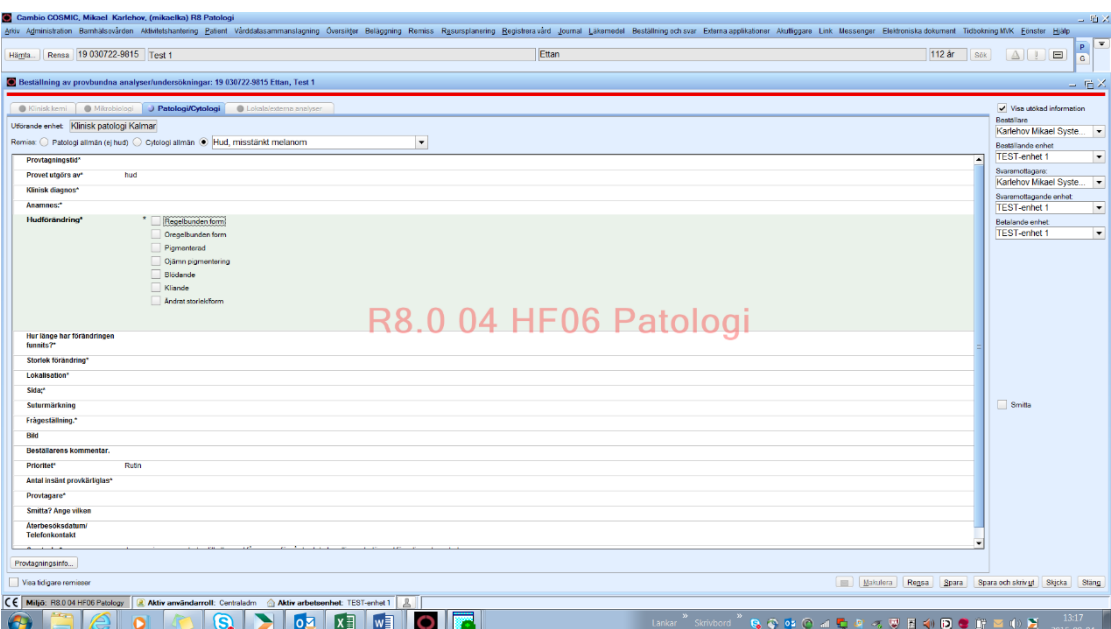

### • Kryssrutor innebär att fler än ett val kan göras

#### • Radioknappar innebär att endast ett val kan göras

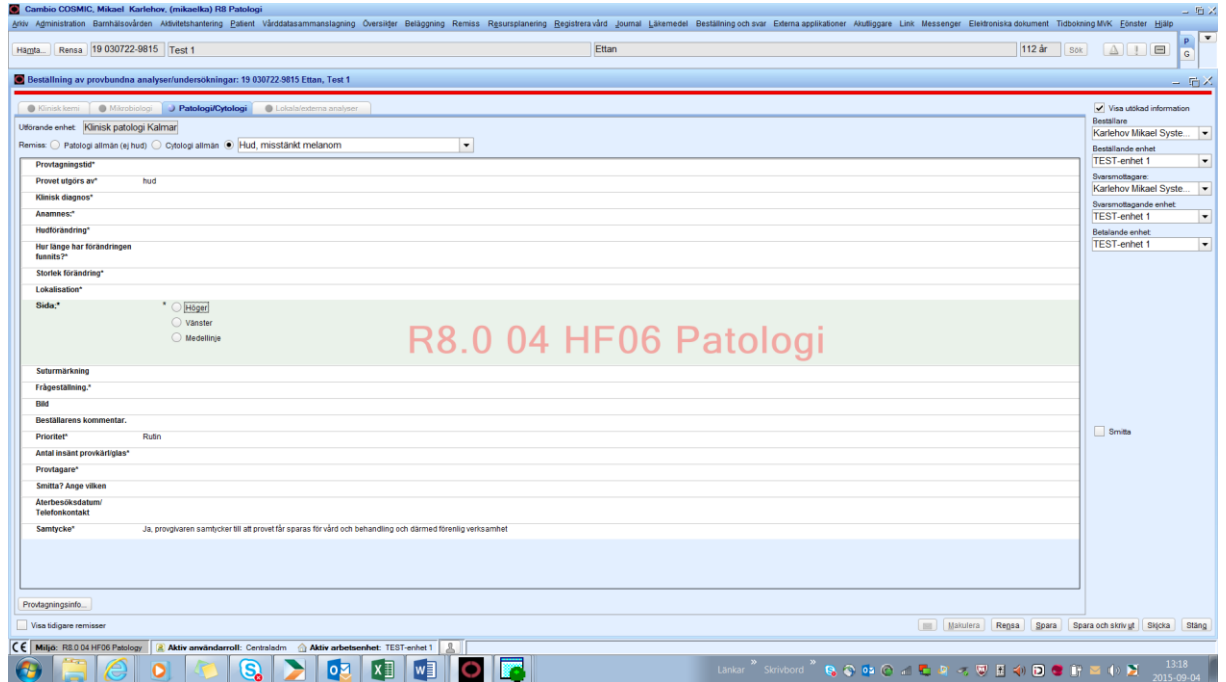

**Informationssäkerhet:** K1 - Försumbar R2 - Begränsad T2 - Begränsad **Utskriftsdatum:** 2024-04-23 **Referens:** SR0231, publicering på Regionkalmar.se

ang

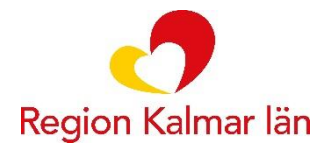

### **Ritverktyget**

- Ring Ritar en ring, går att upprepa så länge inget annat ritverktyg väljs
- Streck Ritar ett streck, går att upprepa så länge inget annat ritverktyg väljs
- Ruta Ritar en ruta, går att upprepa så länge inget annat ritverktyg väljs
- T Textruta för att skriva i, går att upprepa så länge inget annat ritverktyg väljs kan även placeras i en ring eller ruta
- Pil Används för att markera något som ska tas bort, tryck på pilen och markera det som ska tas bort, tryck kryss
- Kryss Ta bort

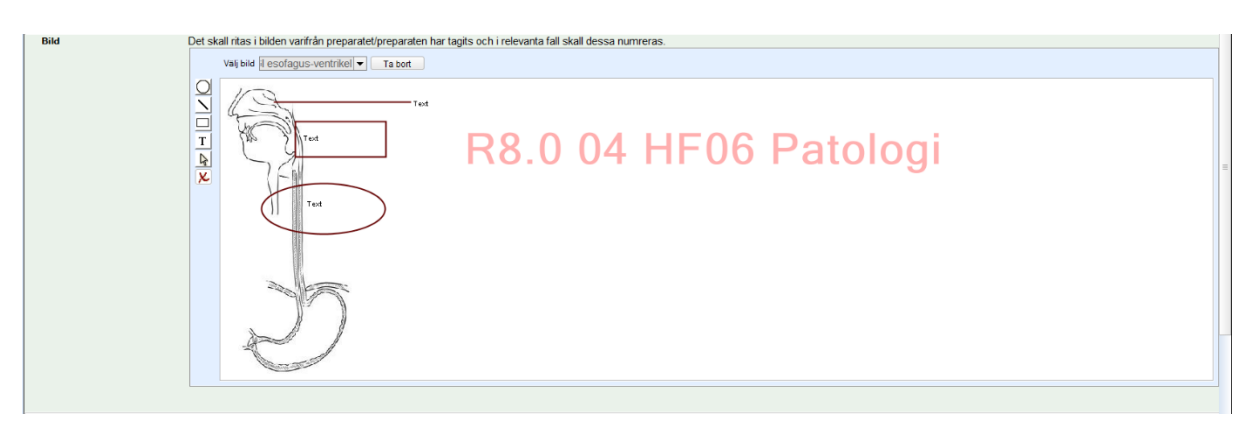

Nu kan man välja att antingen **spara**, **spara och skriv ut** eller **Skicka**

En sparad remiss kan sökas fram från Provtagningsunderlag och/eller Beställningsstatus.

Väljer man **spara** eller **spara och skriv ut** måste även **Skicka**-knappen användas (annars skickas inte remissen till Klinisk patologi).

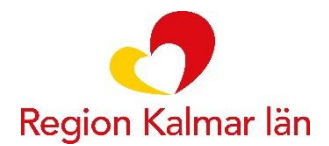

## **Skriva ut etiketter**

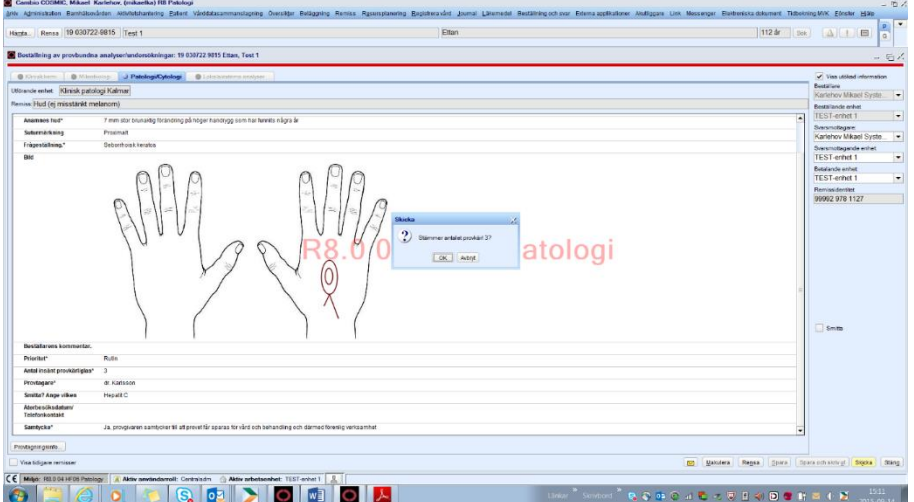

- Tryck på Spara och skriv ut. Angivet antal etiketter skrivs ut (i detta fall 3). 1 etikett per angivet antal provkärl. Provkärlen märks.
- Provtagningsunderlag kan skrivas ut. Behövs dock ej i normalfallet. Man bockar då ur denna ruta.

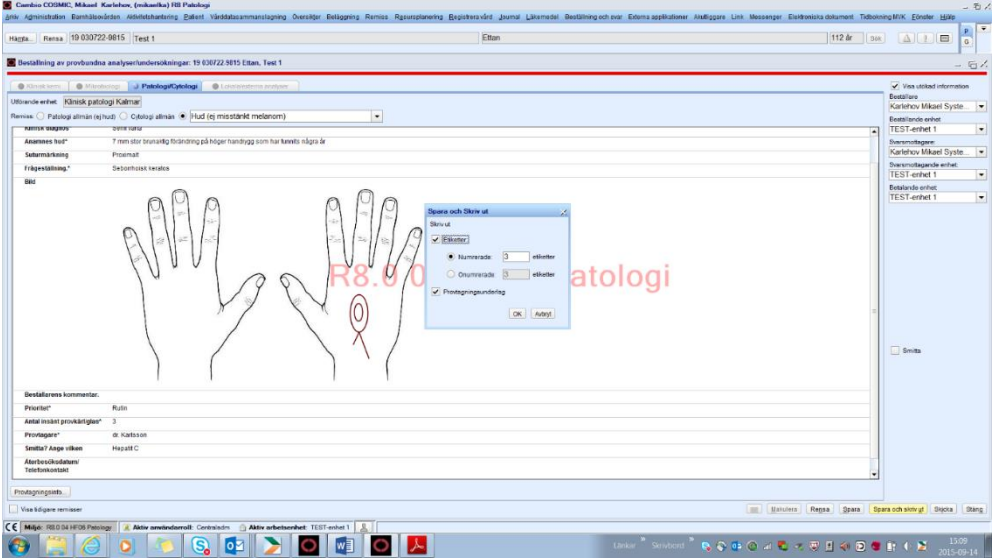

#### **Antal provkärl**

- Om antalet provkärl *stämmer* tryck OK, om inte tryck Avbryt.
- Tryck på Skicka

**Informationssäkerhet:** K1 - Försumbar R2 - Begränsad T2 - Begränsad **Utskriftsdatum:** 2024-04-23 **Referens:** SR0231, publicering på Regionkalmar.se

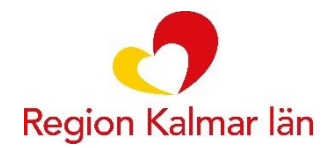

- Det blev *färre* provkärl än tidigare angivet
- Ändra till rätt antal provkärl (i detta fall 2)

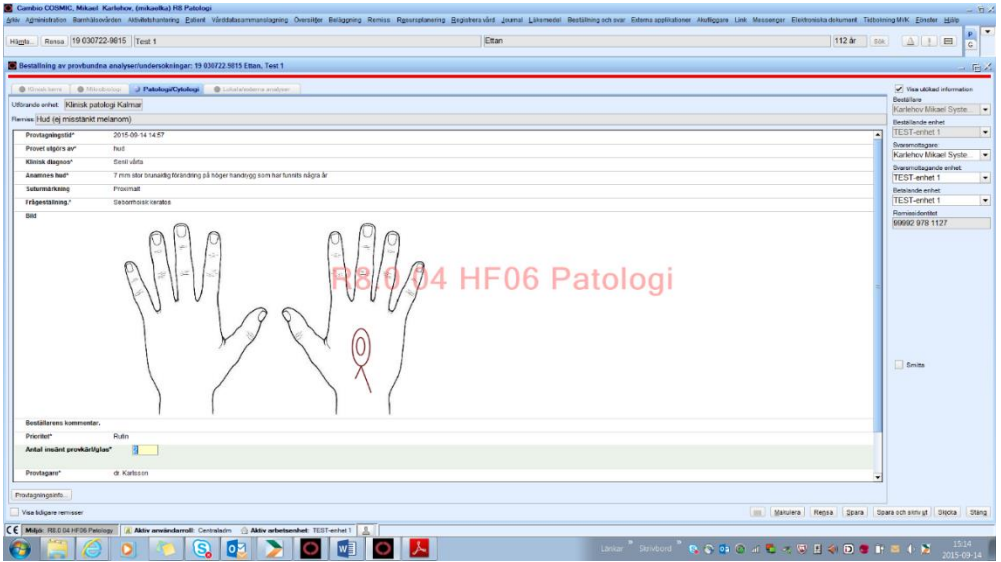

- Tryck spara och skriv ut igen
- Ändra tidigare angivet antal (1-3) till **1-2**

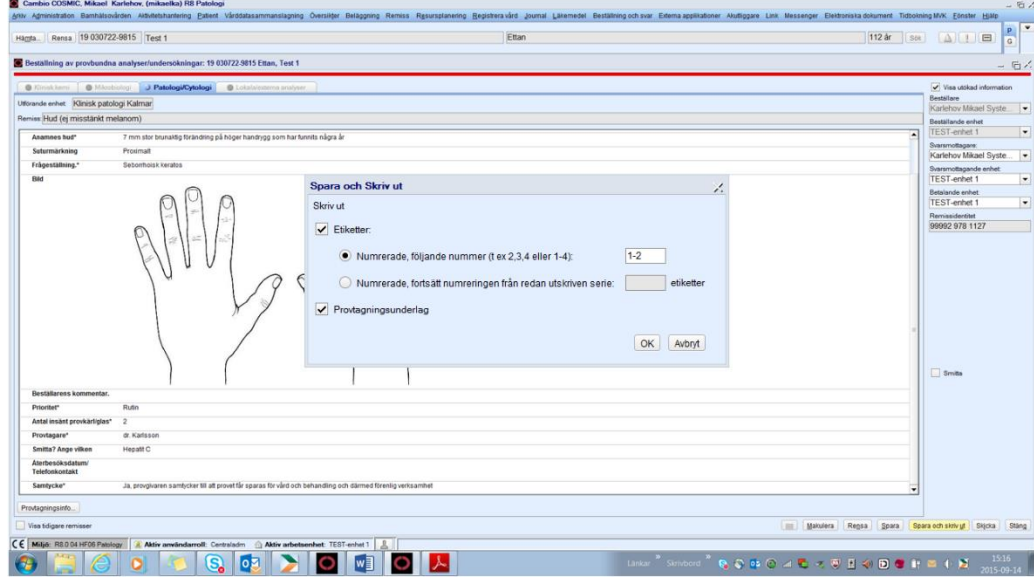

**Informationssäkerhet:** K1 - Försumbar R2 - Begränsad T2 - Begränsad **Utskriftsdatum:** 2024-04-23 **Referens:** SR0231, publicering på Regionkalmar.se

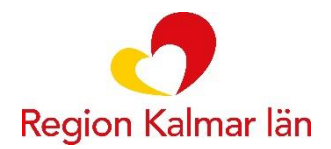

• Tryck Ok • Skicka sedan remissen

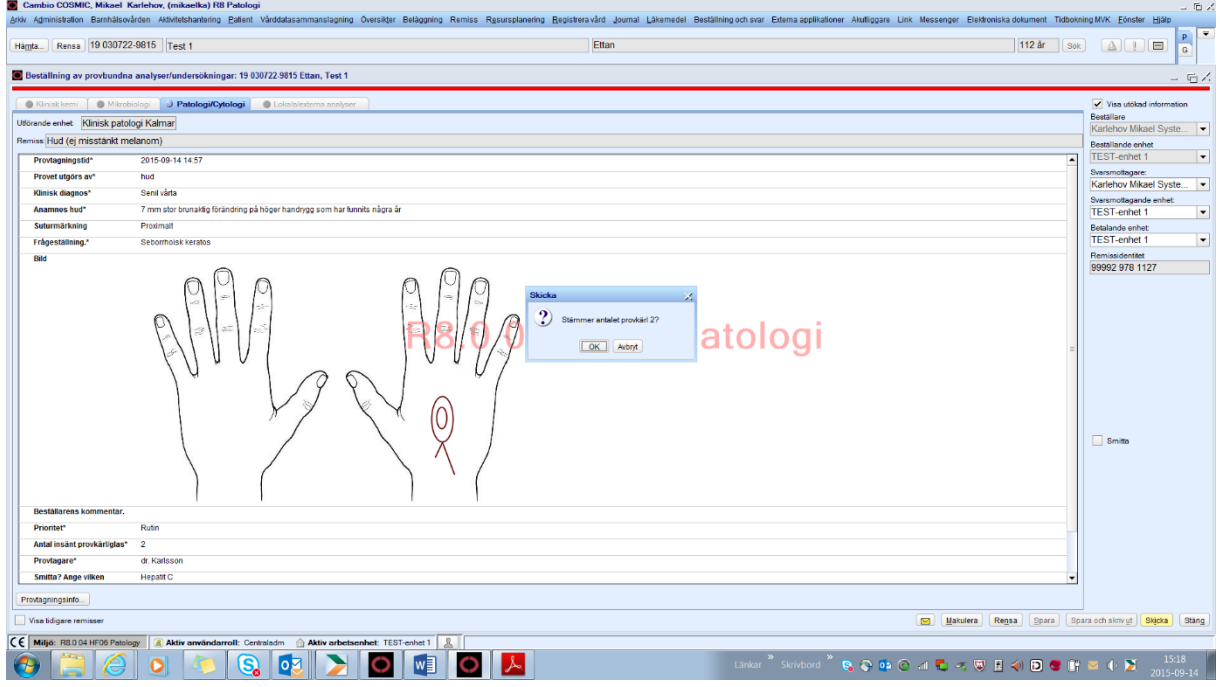

- Antalet provkärl stämmer nu, tryck OK, remissen skickas
- Det blev *fler* provkärl än tidigare angivet (i detta fall 5 istället för 4)
- Ändra tidigare angivet antal (1-4) till 1-5 (enl. bildexempel för utskrift av färre etiketter ovan)
- Skriv ut nytt provtagningsunderlag endast om det är nödvändigt.
- Tryck OK

Då etiketterna är numrerade ex. 1/5, 2/5, 3/5 o.s.v. (i detta fall, serie om 5 etiketter) så är följande *viktigt* att tänka på; om man skulle råka schabbla (etikett viks eller skrynklas, så att den inte kan användas) med någon av etiketterna, ex. etikett 3/5, så *måste* man skriva ut en hel ny serie etiketter. För om man bara skriver ut etikett 3, så kommer det att stå 3/1 på den etiketten, vilket blir missvisande, då det ju faktiskt i detta exempel handlar om 5 etiketter tillhörande 5 burkar, i en och samma remiss. Provkärlen märks med etiketter, var god se " https://vardgivare.regionkalmar.se/globalassets/vard-och-behandling/medicinskdiagnostik/klinisk-patologi/remisser-rutiner/rutin-for-etikettering-av-provkarl.pdf".

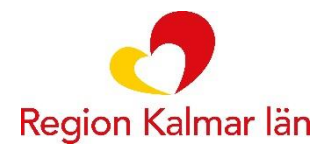

#### **Angående sparande/skickande av icke provbundna remisser**

Angående sparande/skickande av icke provbundna remisser (Cytologi punktionsmottagning, Molekylär patologi, Obduktion vuxen, Obduktion foster/spädbarn och Eftergranskning/konsultation), var god se Klinisk patologi - [För vårdgivare Region Kalmar](https://vardgivare.regionkalmar.se/vard--behandling/medicinsk-diagnostik/klinisk-patologi/)  [län;](https://vardgivare.regionkalmar.se/vard--behandling/medicinsk-diagnostik/klinisk-patologi/) Remisser och rutiner, Rutin för elektroniska remisser.

### **Beställningsstatus**

• Kvittens på att provet anlänt till lab. (status 5).

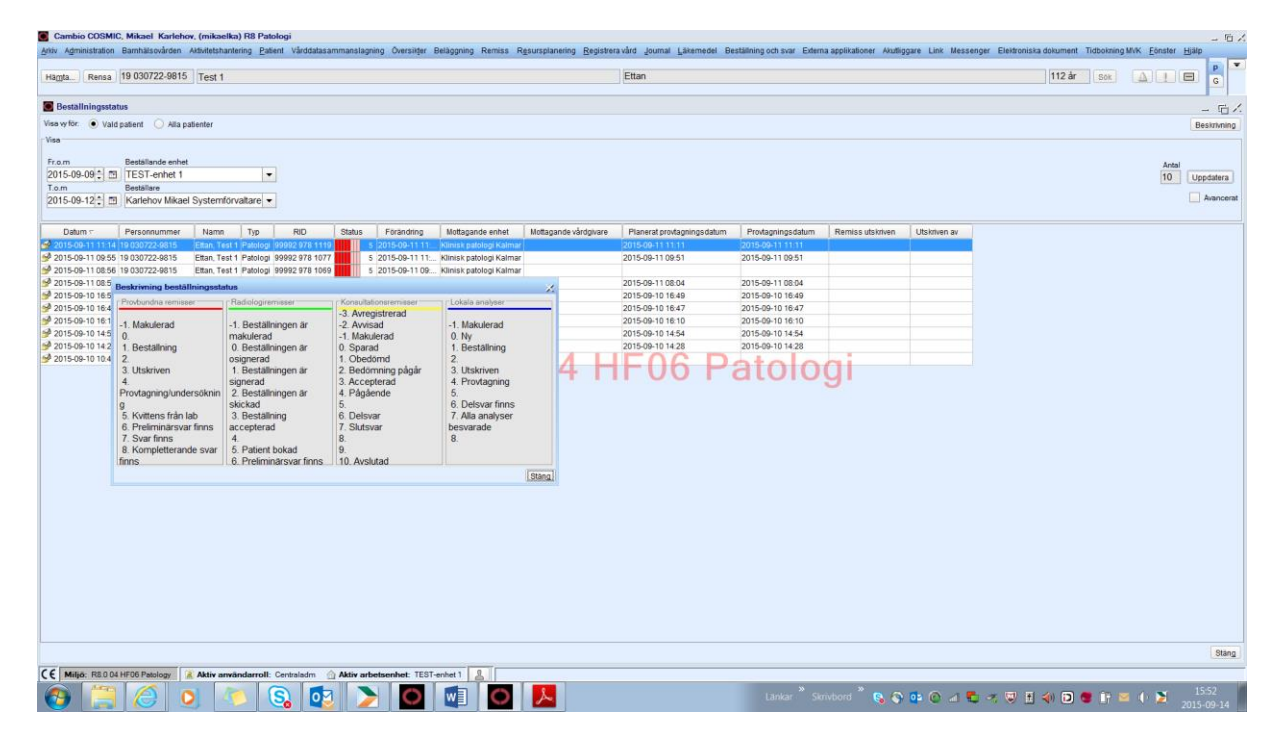

**Informationssäkerhet:** K1 - Försumbar R2 - Begränsad T2 - Begränsad **Utskriftsdatum:** 2024-04-23 **Referens:** SR0231, publicering på Regionkalmar.se

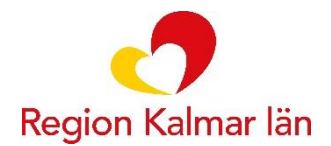

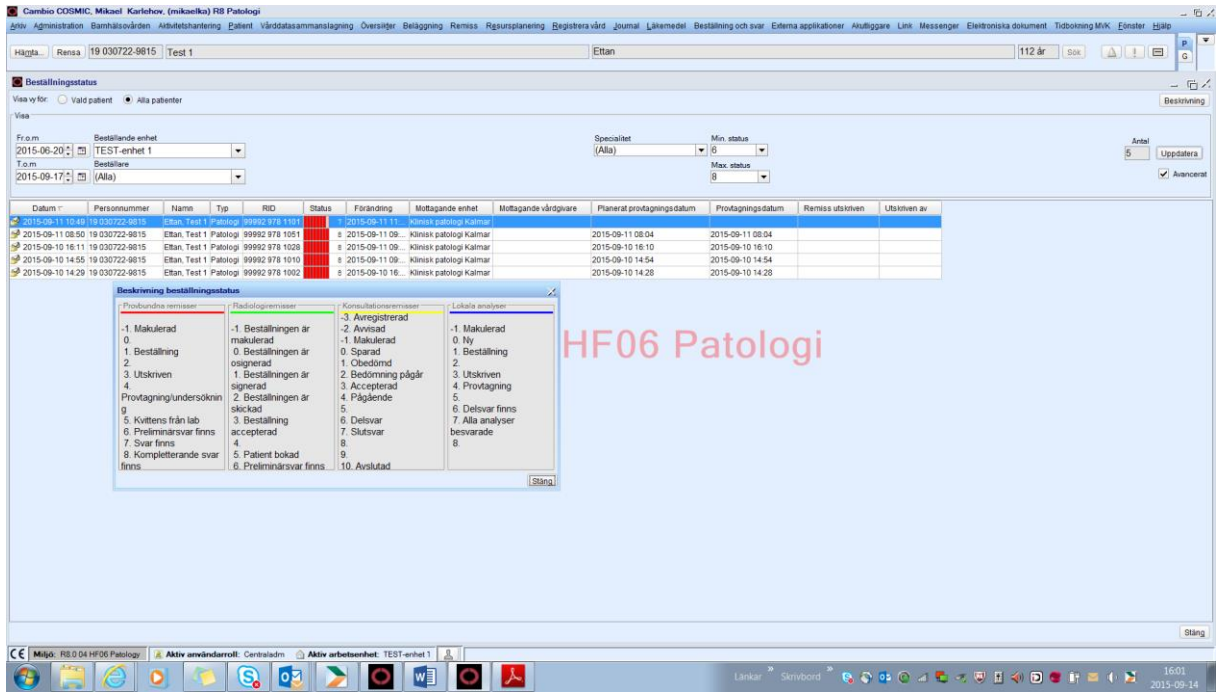

# • Kvittens från lab. att svaret finns i Cosmic (status 6-8).

# **Ändringshistorik**

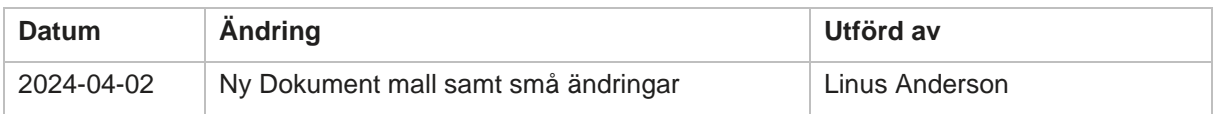